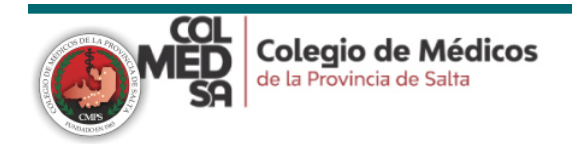

## *INSTRUCTIVO PARA VOTO ELECTRÓNICO*

- 1. Ingresar con usuario (DNI) y contraseña (Establecida por usted después de ingresar la primera vez) a<https://aulavirtual.colmedsa.com.ar/>
- 2. Dirigirse a "Elecciones" en el apartado de Inicio.
- 3. Descargar el Reglamento y el Padrón completo (optativo).
- 4. Hacer click en "Vote Aquí" comprobando que vota en el distrito correcto.
- 5. Hacer click en "Responda a las preguntas".
- 6. Se abrirá una lista de los Representantes de su Distrito.
- 7. Debe elegir al menos una opción, pudiendo ser esta VOTO EN BLANCO, para emitir su voto.
- 8. Una vez emitido su voto comprobar los candidatos elegidos.
- 9. Hacer click en "Enviar sus respuestas".
- 10. Su voto ha sido enviado.